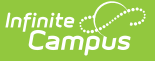

### **Folders (Instruction)**

Last Modified on 04/22/2024 4:20 pm CD

Add a [Folder](http://kb.infinitecampus.com/#add-a-folder) | Organize [Curriculum](http://kb.infinitecampus.com/#organize-curriculum) | [Suggestions](http://kb.infinitecampus.com/#suggestions-for-folders) for Folders

Folders are available as part of the Campus Learning premium offering and require the Enhanced Curriculum Editor tool right. Visit What is Campus [Learning?](https://kb.infinitecampus.com/help/what-is-campus-learning) to learn more.

**Location:** Tools throughout Instruction including Grade Book, Planner > My Curriculum, and Progress Monitor > click the arrow next to the Add button > Folder

Folders are used to structure curriculum. They are simple and flexible, allowing you to organize your curriculum in a way that makes sense for your course and students. This article includes suggestions for ways you could use folders.

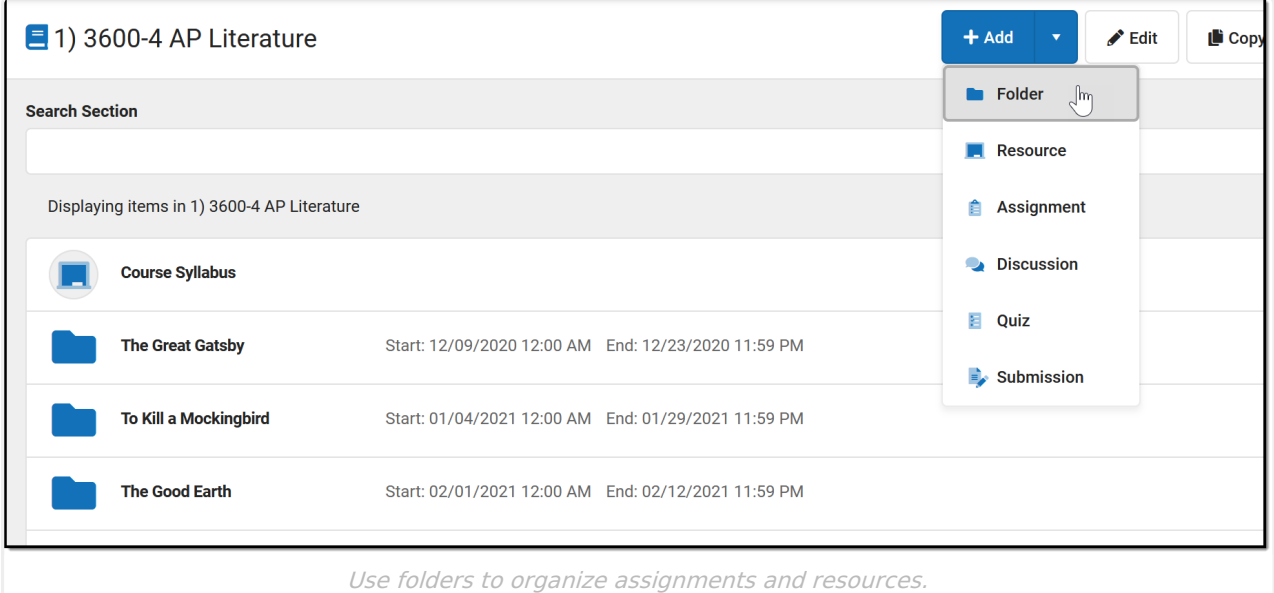

The **Enhanced Curriculum** tool right in Additional Access Rights > Instruction Tools grants access to this option. See the [Instruction](http://kb.infinitecampus.com/help/tool-rights-instruction) Tool Rights article for more information.

See the [List](http://kb.infinitecampus.com/help/curriculum-list) article for more information about viewing curriculum.

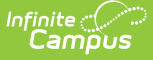

#### **Additional Options:**

- Click **Library** to view the [Curriculum](http://kb.infinitecampus.com/help/curriculum-library-0cfa793) Library where you can add curriculum to your section that other teachers have shared.
- Click **Edit** to edit the item you're viewing.
- Click **Copy** to open the [Curriculum](http://kb.infinitecampus.com/help/curriculum-copier) Copier.
- Click **Share** to share [curriculum](http://kb.infinitecampus.com/help/share-curriculum-to-the-library) to the Library

# **Add a Folder**

To create a folder, click the arrow next to the +Add button and click Folder. This button displays in the Grade Book, Planner, or Progress Monitor, or while viewing any existing folder, assignment, or resource.

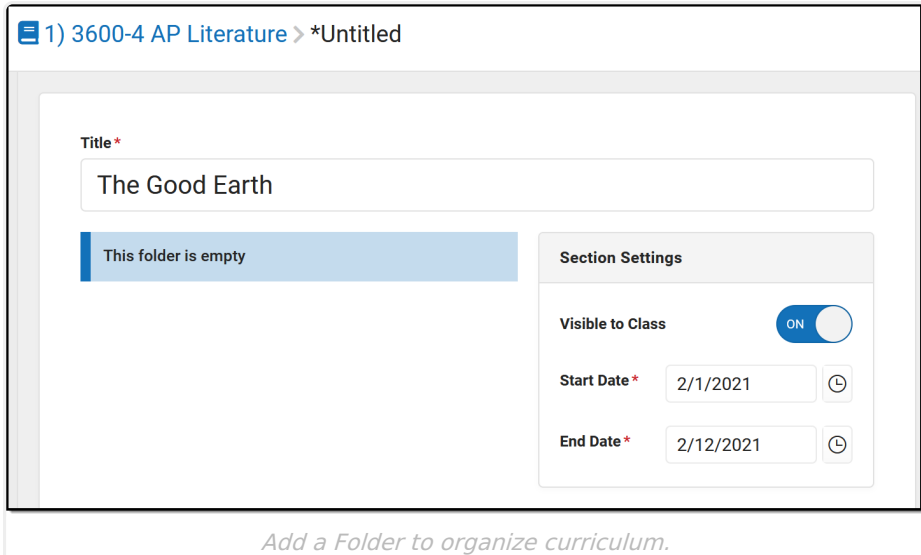

- 1. Enter a **Title** for the folder. This title must be unique in this section.
- 2. Indicate if the folder should be **Visible to Class** through [Campus](http://kb.infinitecampus.com/help/campus-student-portal) Student and Campus Parent.
- 3. Enter **Start** and **End Dates**. To set both dates easily, click the date to open the calendar, then click the Start Date you want and then the End Date, without closing the calendar.

Click **Save** when finished. Use the **Preview** at the bottom of the editor to view how the folder will look to students or parents, or to other teachers.

# **Organize Curriculum**

Once you've created a folder, add assignments and resources to it. See the [Assignments](http://kb.infinitecampus.com/help/assignments-resources) & Resources article for more information about these curriculum items.

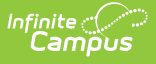

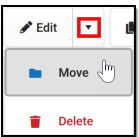

You can also **Move** curriculum into a folder. To do so, open the item you'd like to move, click the arrow next to **Edit**, and select **Move**. The choose a folder to add the item to it.

In the example below, I'm moving an existing resource (with a powerpoint presentation attached) into the folder I just created.

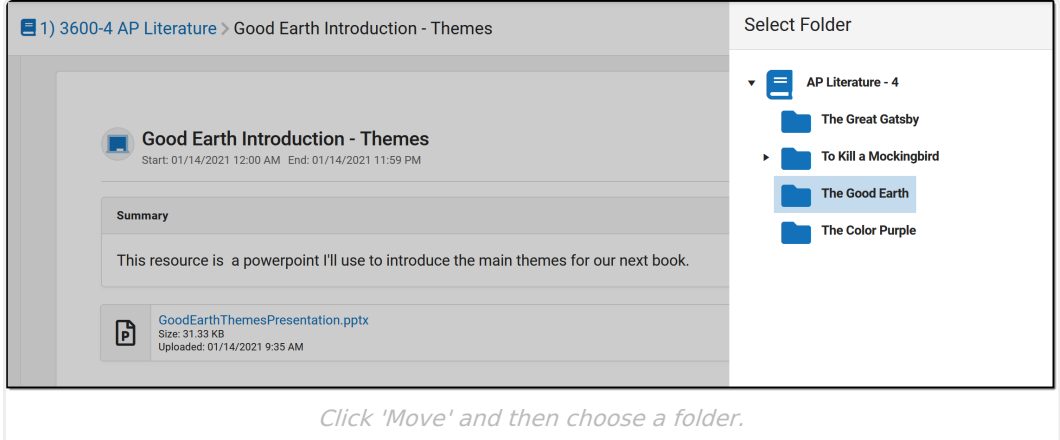

# **Suggestions for Folders**

Use folders in whatever way makes sense to you and your class. Here are some examples of ways you could structure your curriculum.

Create a folder at the top of your curriculum for "Course Resources" to collect frequently used resources, such as the course syllabus and a PDF of your [Scoring](http://kb.infinitecampus.com/help/print-scoring-rubrics) Rubric.

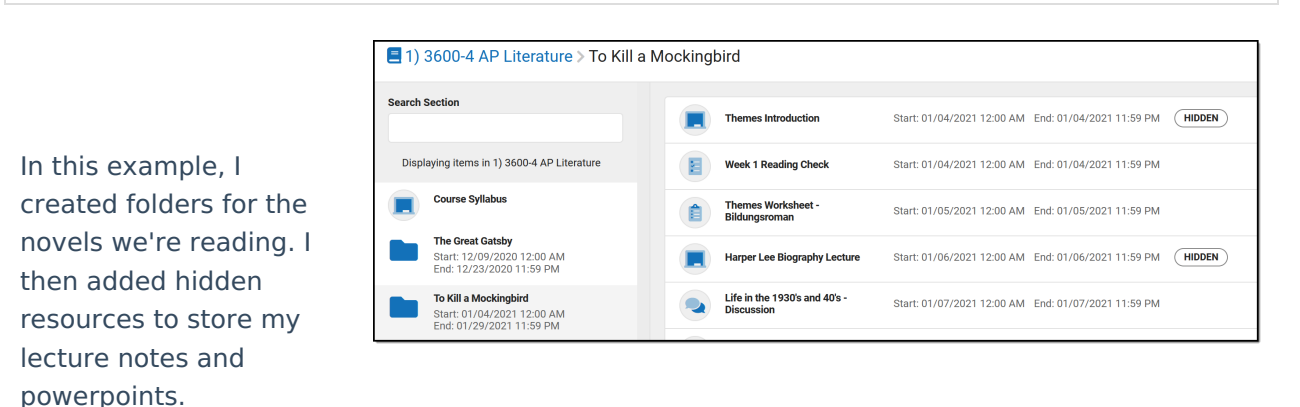

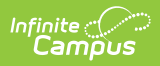

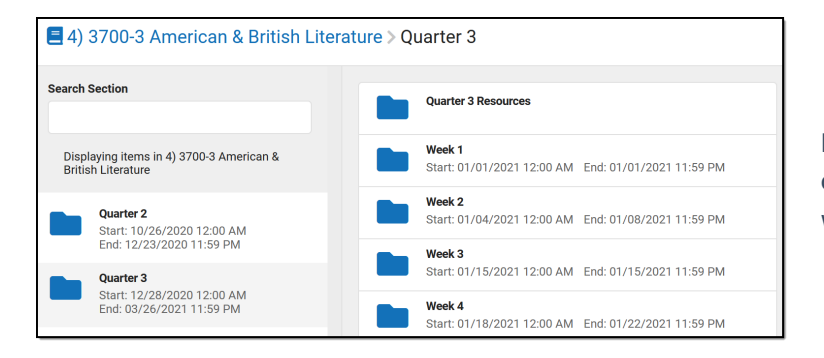

Here, the teacher organized curriculum by quarter and then week.

E 6) 1800-3 Pre-Calculus A > Chapter 7 **Search Section pg197 1, 3, 7, 9, 13**<br>Start: 01/05/2021 12:00 AM End: 01/05/2021 11:59 PM **pg 208 3, 5, 7, 11, 15**<br>Start: 01/08/2021 12:00 AM End: 01/08/2021 11:59 PM Displaying items in 6) 1800-3 Pre-Calculus A **Chapter 7 M pg 214 1, 3, 5, 7, 9**<br>Start: 01/12/2021 12:00 AM End: 01/12/2021 11:59 PM Start: 01/04/2021 12:00 AM<br>End: 01/04/2021 12:00 AM<br>End: 01/26/2021 11:59 PM **Chapter 8**<br>Start: 01/26/2021 12:00 AM<br>Fed: 03/16/2021 11:50 DM **pg 227 3, 5, 9, 13, 15**<br>Start: 01/15/2021 12:00 AM End: 01/15/2021 11:59 PM **The Second** 

Another option would be creating folders for units or textbook chapters.